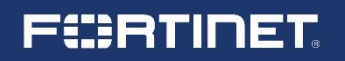

# **GIGA スクール構想対応ネットワーク ソリューション**

**学校からの広帯域通信のブレイクアウト(SD-WAN)設定ガイド**

- **・NHK for School ビデオコンテンツ**
- **・YouTube**
- **・ビデオ会議システム (Zoom)**

Version 1.01 2020 年 4 月

### 免責事項

本ドキュメントに関する著作権は、フォーティネットジャパン株式会社へ帰属します。 フォーティネットジャパン株式会社が事前に承諾している場合を除き、形態及び手段を 問わず本ドキュメントまたはその一部を複製する事は禁じられています。 また本内容は参考例となります。個別のセキュリティ対策に関する要件を満たすには、 ご利用者様ごとにプランニングおよび設定の調整が必要となりますので、予めご了承 下さい。尚、本ドキュメントの作成にあたっては最新の注意を払っておりますが、その 記述内容は予告なしに変更される事があります。

## **FIERTINET**

### 目次

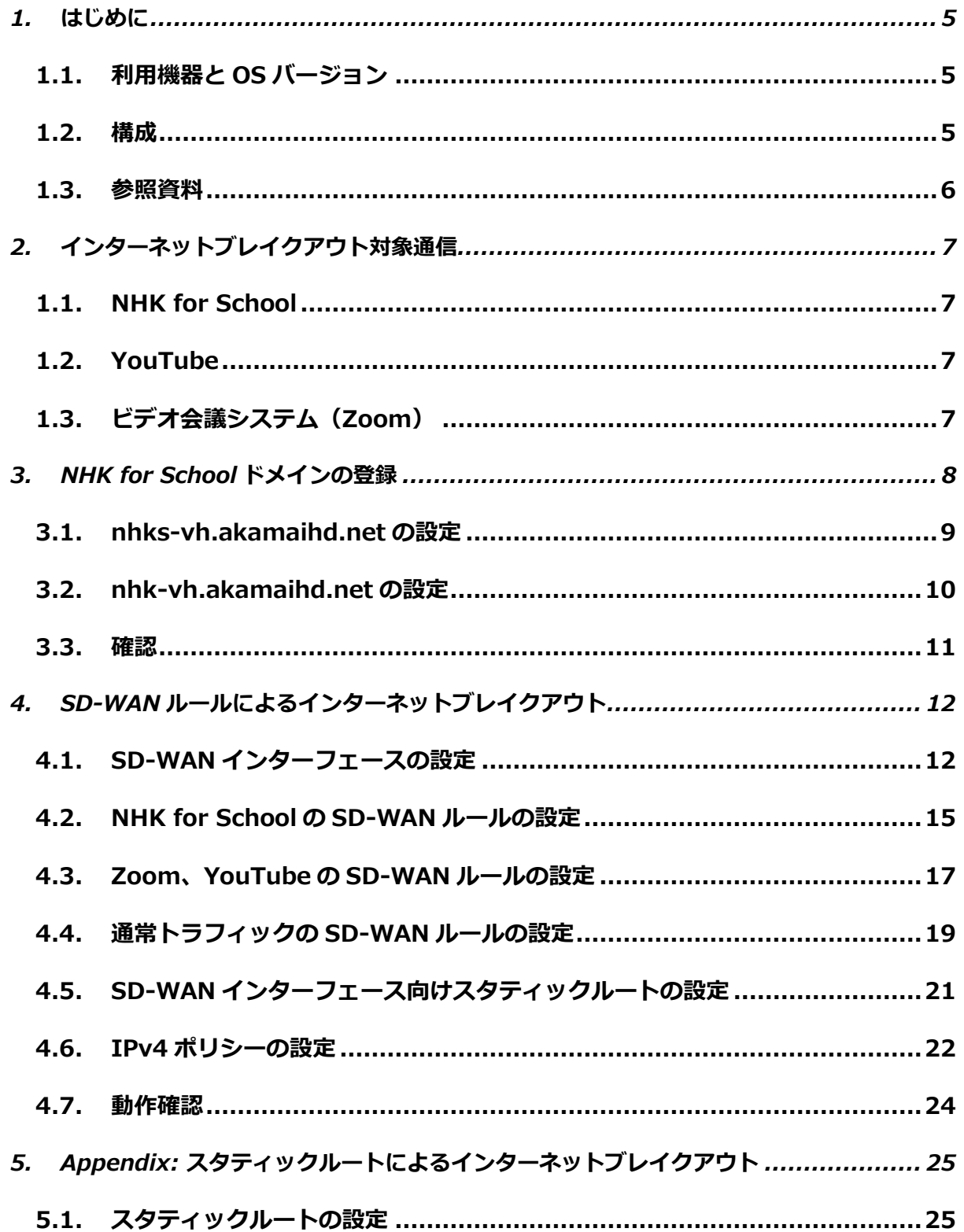

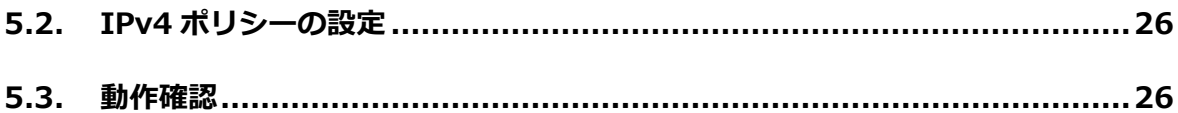

### <span id="page-4-0"></span>**1.はじめに**

この設定ガイドは、GIGA スクール構想において利用が想定されている広帯域通信(NHK for School・YouTube・ビデオ会議システム)を、インターネットブレイクアウトする方法について 解説します。

インターネットブレイクアウトとは複数の WAN 回線を用意し、特定のトラフィックの通信経路 を制御(例:特定のトラフィックのみ安価な WAN 回線を利用する、など)して、拠点から直接 インターネットへ通信させる機能です。クラウドアプリケーションの利用による、ネットワー クリソースのひっ迫を FortiGate の機能を用いて低減させることが目的で利用されます。本ガ イドでも2つの WAN 回線が存在することを前提にしています。

#### <span id="page-4-1"></span>**1.1. 利用機器と OS/ソフトウェアバージョン**

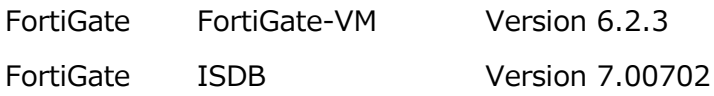

#### <span id="page-4-2"></span>**1.2. 構成**

#### 物理構成

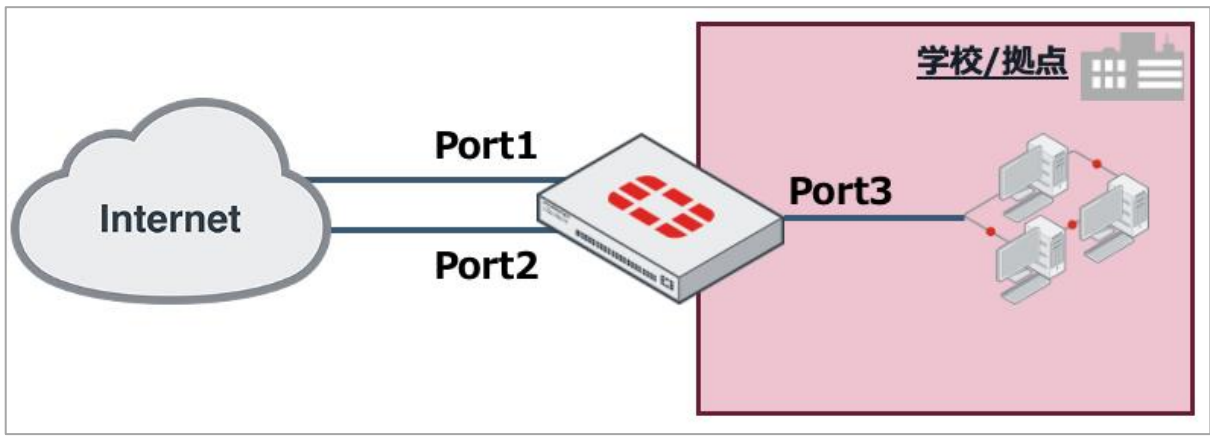

*図 1-1 物理構成図*

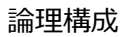

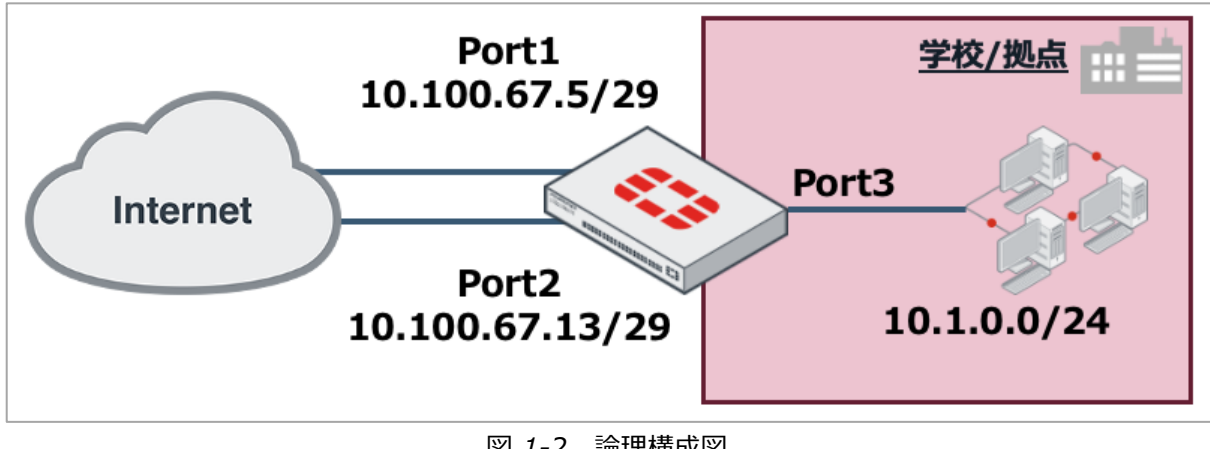

*図 1-2 論理構成図*

インターネットブレイクアウト構成

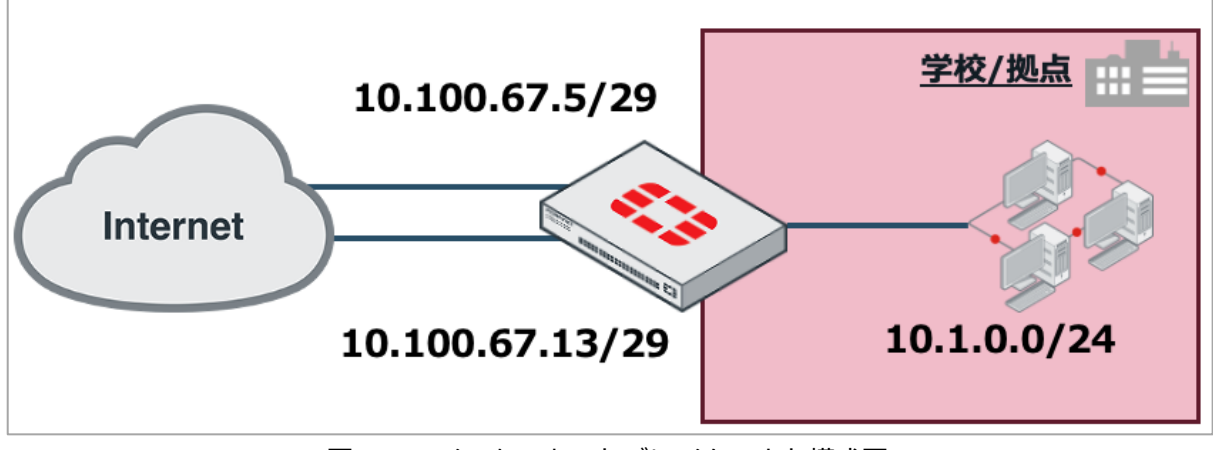

*図 1-3 インターネットブレイクアウト構成図*

#### <span id="page-5-0"></span>**1.3. 参照資料**

本設定ガイドで紹介している設定は公式な設定ガイドに基づいています。より詳細な情報が必 要な場合は以下も合わせてご参照ください。

FortiGate / FortiOS 6.2.3 Cookbook SD-WAN https://docs.fortinet.com/document/fortigate/6.2.3/cookbook/19246/sd-wan

## <span id="page-6-0"></span>**2.インターネットブレイクアウト対象通信**

本設定ガイドでは、GIGA スクール構想で使用される可能性が高い 3 つのトラフィックをインタ ーネットブレイクアウトの対象とします。

#### <span id="page-6-1"></span>**1.1. NHK for School**

NHK が提供する、学校放送番組やウェブサイトなど学校向けサービス。

#### <span id="page-6-2"></span>**1.2. YouTube**

Google が提供する世界最大の動画共有サービス。

#### <span id="page-6-3"></span>**1.3. ビデオ会議システム(Zoom)**

遠隔授業を実施するためのリアルタイムメッセージングとコンテンツ共有が可能なビデオ会議 システム。

\* 本ガイドでは代表例として Zoom の設定方法を記載します。

## <span id="page-7-0"></span>**3.NHK for School ドメインの登録**

NHK for School は FortiGate の ISDB(インターネットサービスデータベース:インターネッ ト上のサービスと IP アドレス、ポート情報を紐付けた Fortinet 独自のデータベース)に登録さ れていないため、手動でアドレスオブジェクトを作成します。NHK for School のビデオコンテ ンツは以下をソースとしています。

nhks-vh.akamaihd.net

nhk-vh.akamaihd.net

この二つの FQDN を登録し、アドレスリストやスタティックルートに表示されるように設定し ます。

\* 上記は 2020/4/1 時点の情報をもとに作成しています。

#### <span id="page-8-0"></span>**3.1. nhks-vh.akamaihd.net の設定**

左メニュー「ポリシー&オブジェクト」→「アドレス」をクリックし、「新規作成」→「アド レス」をクリックし、ドメイン情報を入力します。

名前:NHK1 カラー:任意 タイプ:FQDN FQDN: nhks-vh.akamaihd.net インターフェース:any Show in address list:有効 Static route configuration:有効 コメント:任意

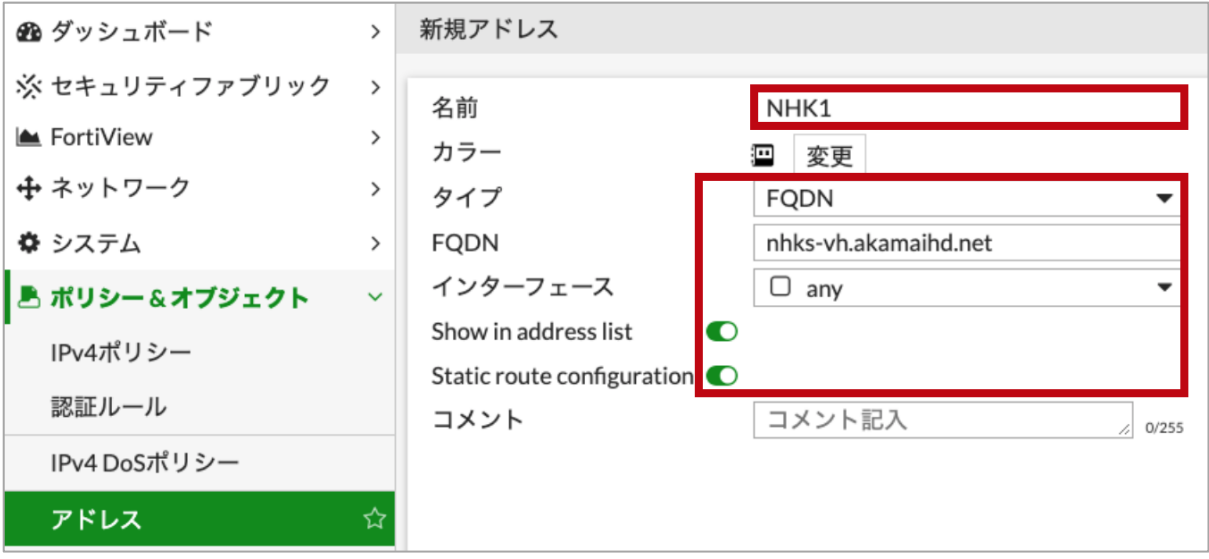

#### *図 3-1 nhks-vh.akamaihd.net 設定*

#### <span id="page-9-0"></span>**3.2. nhk-vh.akamaihd.net の設定**

左メニュー「ポリシー&オブジェクト」→「アドレス」をクリックし、「新規作成」→「アド レス」をクリックし、ドメイン情報を入力します。

名前:NHK2 カラー:任意 タイプ:FQDN FQDN: nhk-vh.akamaihd.net インターフェース:any Show in address list:有効 Static route configuration:有効 コメント:任意

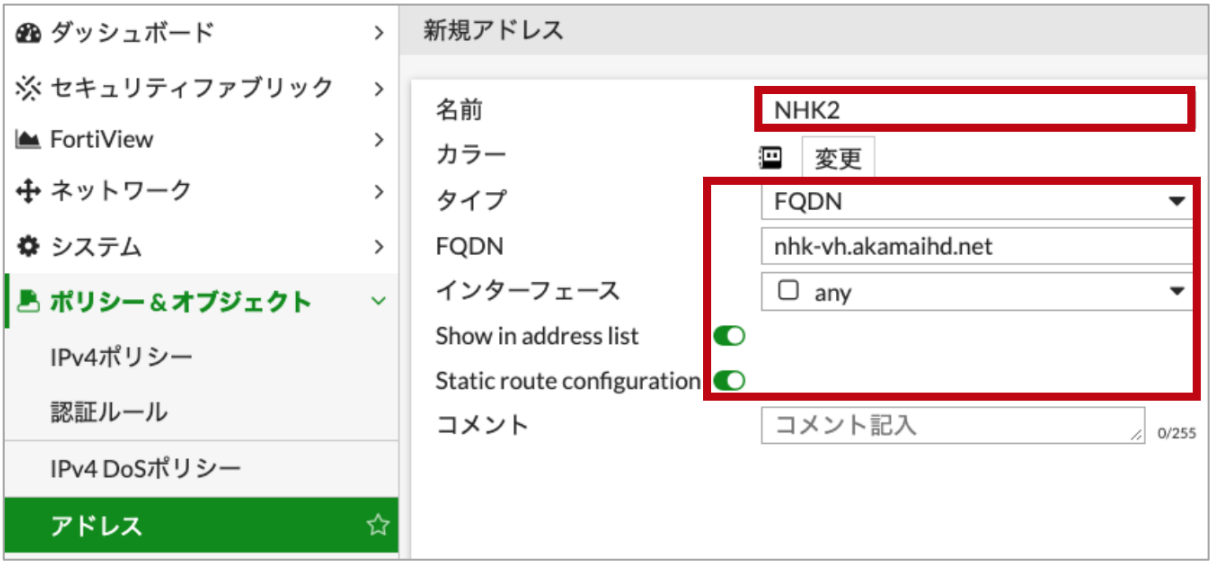

*図 3-2 nhk-vh.akamaihd.net 設定*

#### <span id="page-10-0"></span>**3.3. 確認**

左メニュー「ポリシー&オブジェクト」→「アドレス」をクリックします。作成したアドレス にマウスオーバーすることで FQDN から引いた IP アドレスを確認可能です。

\* 正引きされる IP アドレスは環境やタイミングにより変わる可能性があります。GUI に表示されて いる IP アドレスは一例であり、必ずしも同一の IP アドレスになるわけではありません。

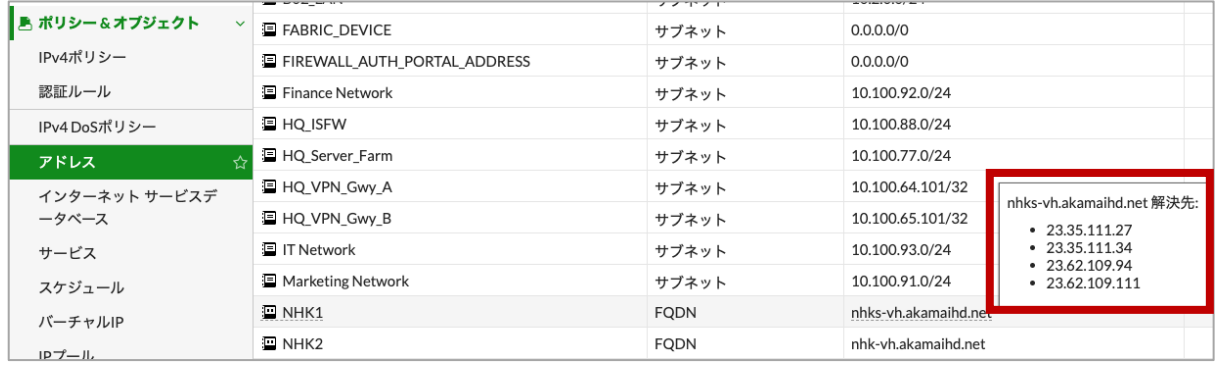

*図 3-3 nhks-vh.akamaihd.net の IP アドレス確認*

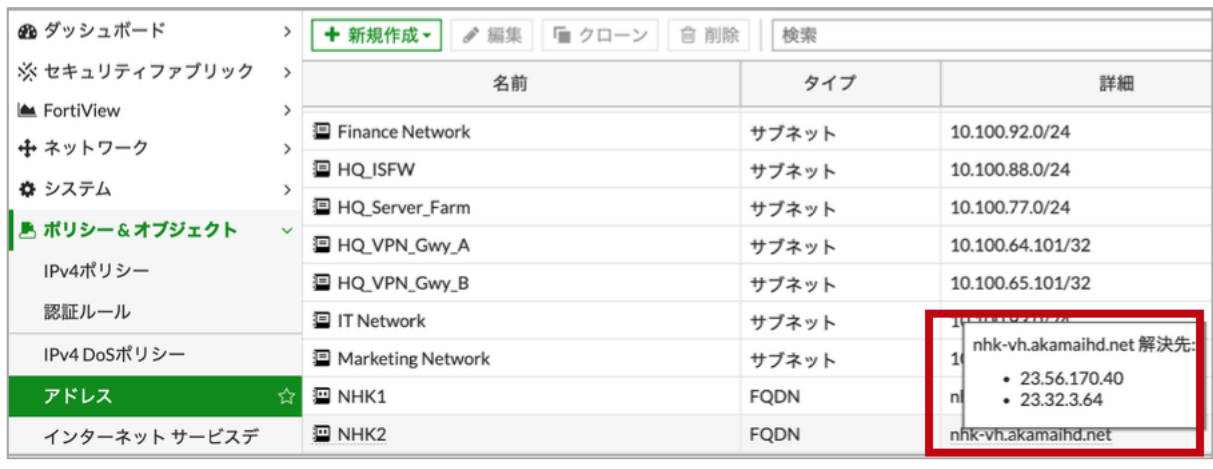

*図 3-4 nhk-vh.akamaihd.net の IP アドレス確認*

## <span id="page-11-0"></span>**4.SD-WAN ルールによるインターネットブレイクアウト**

#### <span id="page-11-1"></span>**4.1. SD-WAN インターフェースの設定**

左メニュー「ネットワーク」→「SD-WAN」をクリックし、「有効」をクリックします。

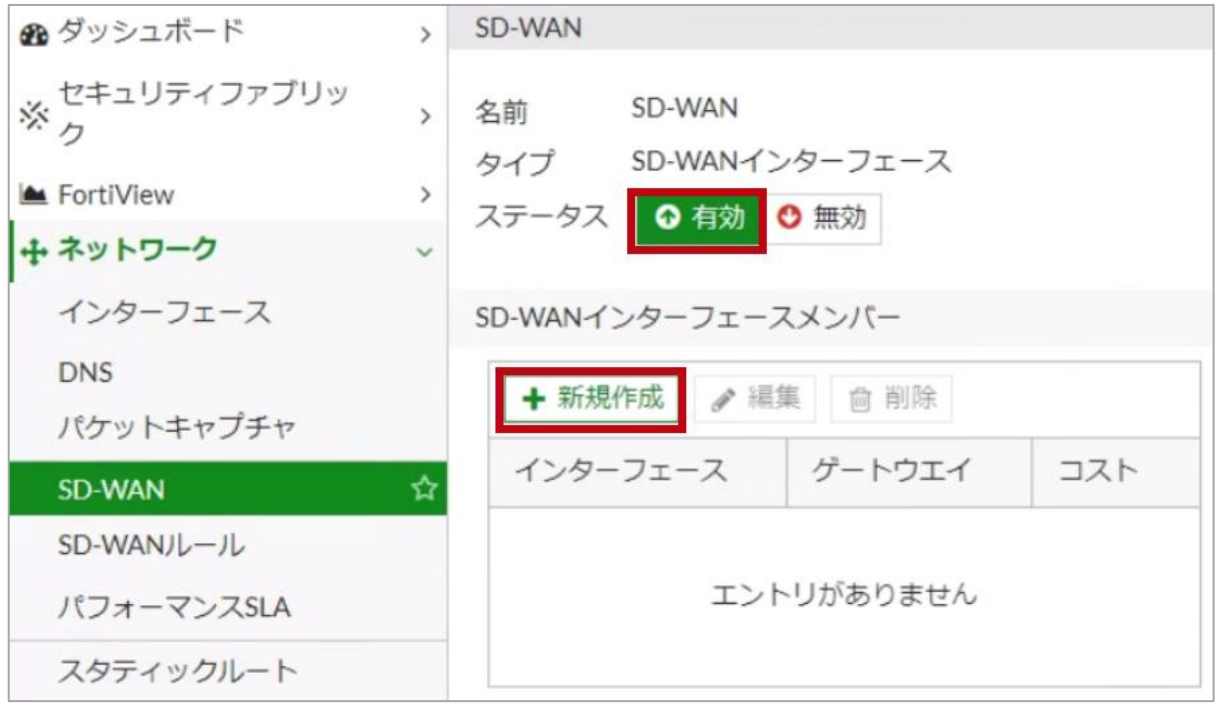

*図 4-1 SD-WAN 設定*

次に「新規作成」をクリックし、SD-WAN インターフェースメンバーの設定を行います。

インターフェース:port1 ゲートウェイ:0.0.0.0 \* 動的にデフォルトゲートウェイを取得する場合は 0.0.0.0 を設定します。 コスト:任意 (例. 0) ステータス:有効

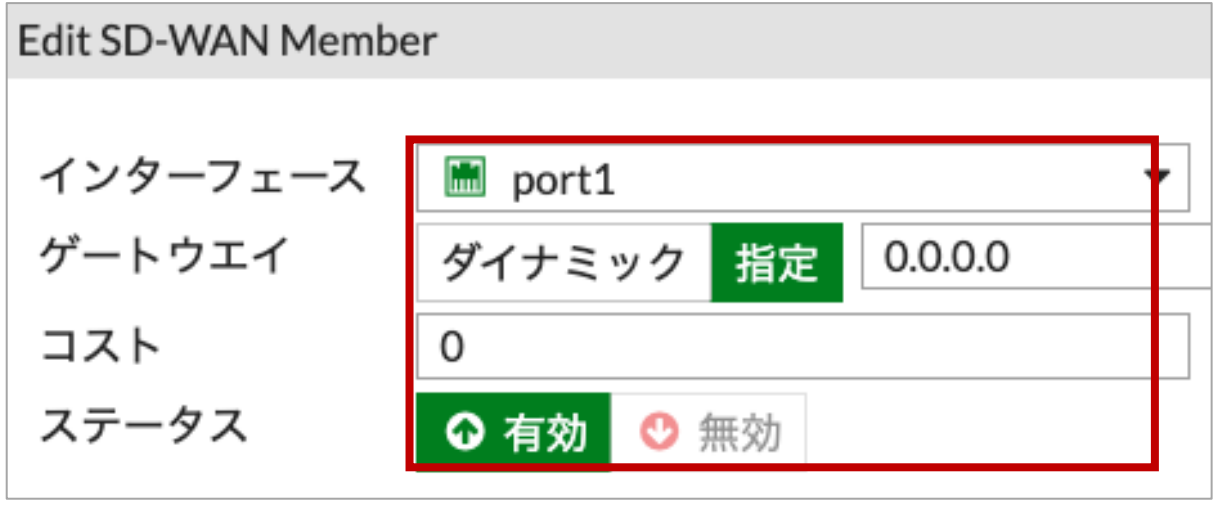

*図 4-2 SD-WAN 設定 (port1)*

続いて、2 つ目のインターフェースの設定を行います。

インターフェース:port2 ゲートウェイ:0.0.0.0 \* 動的にデフォルトゲートウェイを取得する場合は 0.0.0.0 を設定します。 コスト:任意 (例. 0) ステータス:有効

### Edit SD-WAN Member

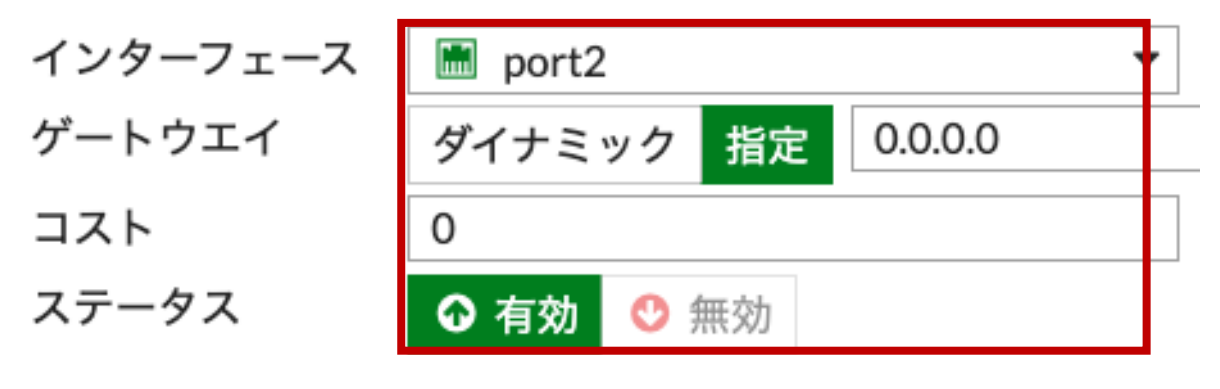

*図 4-3 SD-WAN 設定 (port2)*

2 つのインターフェースを登録できたことを確認し、「適用」をクリックします。

#### <span id="page-14-0"></span>**4.2. NHK for School の SD-WAN ルールの設定**

左メニュー「ネットワーク」→「SD-WAN ルール」をクリックし、「新規作成」をクリックし ます。

- 名前:GIGA\_School\_NHK
- 送信元アドレス:all
- ユーザグループ:選択しない
- アドレス:NHK1, NHK2
- プロトコル番号:ANY
- インターネットサービス:選択しない
- アプリケーション:選択しない
- ストラテジー:マニュアル

→基本的に優先するインターフェースでのみ通信を行います。優先するインターフェースが ダウンした場合は、他の SD-WAN インターフェースで通信を行います。

優先するインターフェース:port2

ステータス:有効

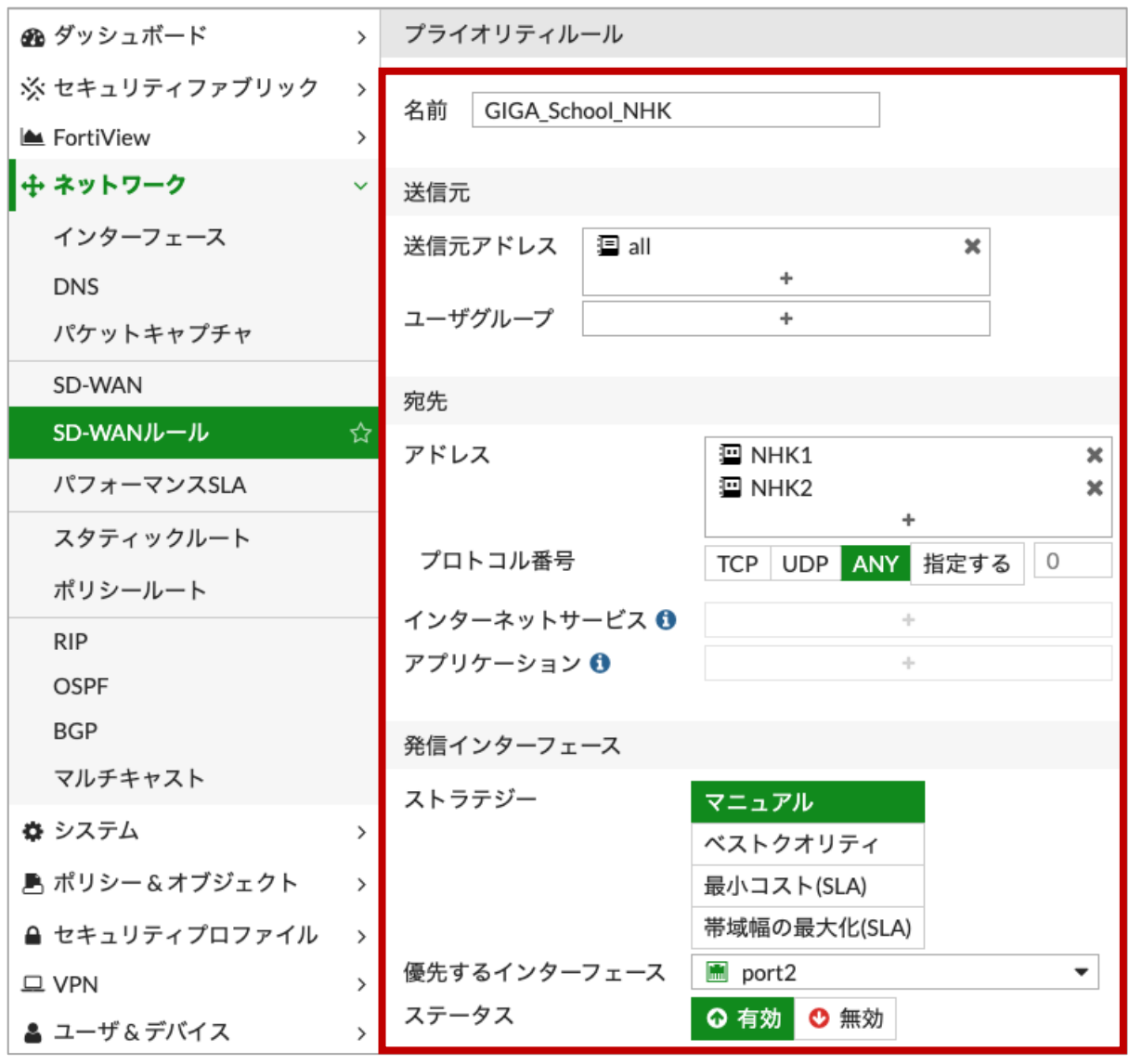

*図 4-4 SD-WAN ルール設定 (NHK for School)*

#### <span id="page-16-0"></span>**4.3. Zoom、YouTube の SD-WAN ルールの設定**

左メニュー「ネットワーク」→「SD-WAN ルール」をクリックし、「新規作成」をクリックし ます。

名前:GIGA\_School\_Zoom\_YouTube

送信元アドレス:all

ユーザグループ:選択しない

アドレス:選択しない

インターネットサービス:"Zoom.us-Zoom.Meeting"

→Zoom の他のサービスもブレイクアウトしたい場合は、該当サービスを選択します。

\* ISDB のバージョンによっては、インターネットサービスで指定するオブジェクトが変更になる 場合があります。本設定ガイドでは ISDB Version 7.00702 を利用しているため"Zoom.us-Zoom.Meeting"を指定します。

アプリケーション:"YouTube"

→YouTube の全ての通信をブレイクアウトさせる場合は"YouTube"を選択します。

ストラテジー:マニュアル

→基本的に優先するインターフェースでのみ通信を行います。優先するインターフェースが ダウンした場合は、他の SD-WAN インターフェースで通信を行います。

優先するインターフェース:port2

ステータス:有効

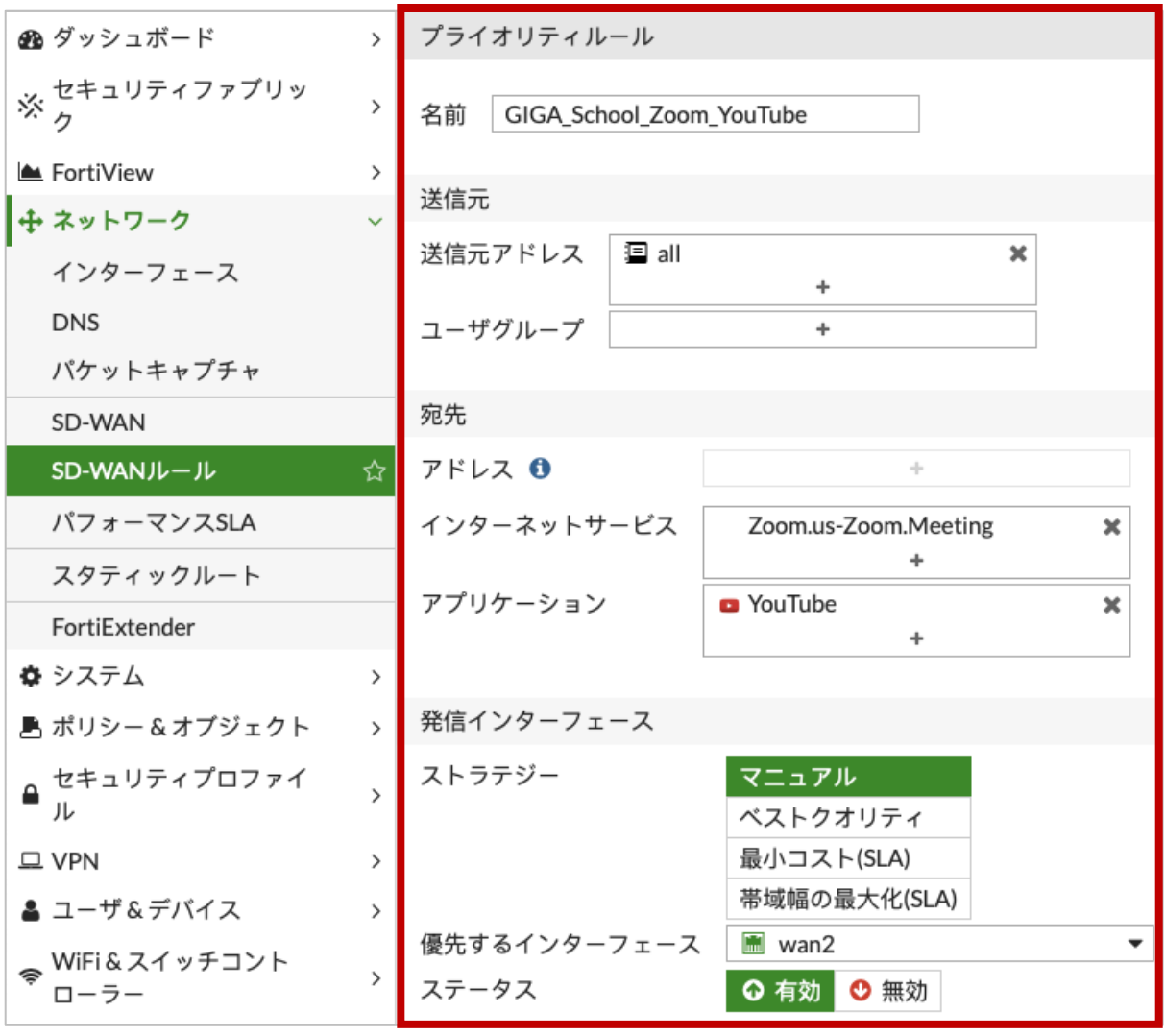

*図 4-5 SD-WAN ルール設定 (Zoom、YouTube)*

#### <span id="page-18-0"></span>**4.4. 通常トラフィックの SD-WAN ルールの設定**

左メニュー「ネットワーク」→「SD-WAN ルール」をクリックし、「新規作成」をクリックし ます。

名前:All

送信元アドレス:all

ユーザグループ:選択しない

アドレス:all

インターネットサービス:選択しない

アプリケーション:選択しない

ストラテジー:マニュアル

→基本的に優先するインターフェースでのみ通信を行います。優先するインターフェースが ダウンした場合は、他の SD-WAN インターフェースで通信を行います。 優先するインターフェース:port1

ステータス:有効

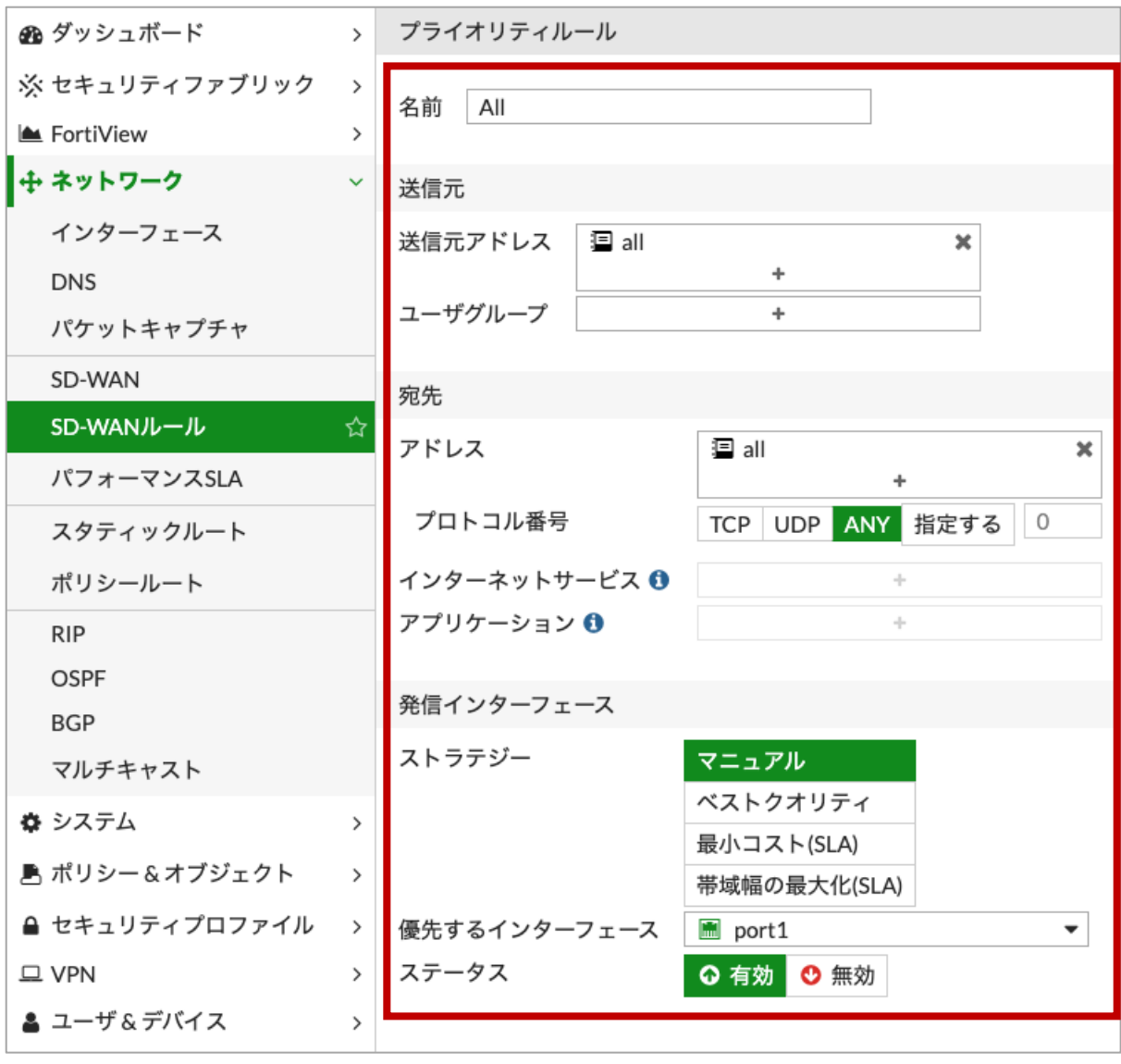

*図 4-6 SD-WAN 設定 (通常トラフィック)*

#### <span id="page-20-0"></span>**4.5. SD-WAN インターフェース向けスタティックルートの設定**

左メニュー「ネットワーク」→「スタティックルート」をクリックし、「新規作成」をクリッ クします。

ダイナミックゲートウェイ:無効

宛先:サブネット → 0.0.0.0/0.0.0.0

インターフェース:SD-WAN

アドミニストレーティブ・ディスタンス:10

\* 10 を設定すると、SD-WAN インターフェースではアドミニストレーティブ・ディスタンス値は 1 が設定されます。

コメント:任意

ステータス:有効化済み

![](_page_20_Picture_80.jpeg)

*図 4-7 SD-WAN インターフェース向けスタティックルート設定*

#### <span id="page-21-0"></span>**4.6. IPv4 ポリシーの設定**

左メニュー「ポリシー&オブジェクト」→「IPv4 ポリシー」をクリックし、「新規作成」をク リックします。

名前:GIGA\_School

着信インターフェース:port3

発信インターフェース:SD-WAN

送信元:all

宛先:all

- スケジュール:always
- サービス:ALL
- アクション ACCEPT
- インスペクションモード:任意 (例. フローベース)
- NAT:任意 (例. 有効)
- IP プール設定:任意 (例. 発信インターフェースのアドレスを使用)
- 送信元ポートの保持:任意 (例. 無効)

プロトコルオプション:default

- アンチウイルス:任意 (例. 無効)
- Web フィルタ:任意 (例. 無効)
- DNS フィルタ:任意 (例. 無効)
- アプリケーションコントロール:有効 → default

→デフォルトのプロファイルは全アプリケーションがモニタの設定です。YouTube アプリケ ーションを検出する必要があるため、ここではデフォルトプロファイルを使用します。

- IPS:任意 (例. 無効)
- SSL インスペクション: certificate-inspection
- 許可トラフィックをログ:任意 (例、有効→すべてのセッション)
- セッション開始時にログを生成:任意 (例、無効)
- パケットをキャプチャ:任意 (例、無効)
- このポリシーを有効化:有効

![](_page_22_Picture_21.jpeg)

*図 4-8 IPv4 ポリシー設定*

#### <span id="page-23-0"></span>**4.7. 動作確認**

左メニュー「ログ&レポート」→「転送トラフィック」をクリックします。通常トラフィック が port1 経由での通信となっていることを確認することができます。

| 49 ダッシュボード       | (ラ 一 田 詳細<br>c<br>土<br>◎ フィルタ追加 |            |                                              |            |                         |                       |             |  |  |  |  |
|------------------|---------------------------------|------------|----------------------------------------------|------------|-------------------------|-----------------------|-------------|--|--|--|--|
| ※ セキュリティファブリック   | 日付/時刻                           | 送信元        | 宛先                                           | 宛先インターフェース | アプリケーション名               | 結果                    | ポリシー        |  |  |  |  |
| FortiView        | 2020/03/24 23:33:57             | 10.1.0.102 | 151.139.128.14 (ocsp.comodoca4.com)          | port1      | <b>HTTP</b>             |                       | lan-wan (1) |  |  |  |  |
| → ネットワーク         | 2020/03/24 23:33:57             | 10.1.0.102 | 4.2.2.2 (b.resolvers.Level3.net)             | port1      | <b>DNS</b>              | 72B/124B              | lan-wan (1) |  |  |  |  |
| ☆ システム           | 2020/03/24 23:33:57             | 10.1.0.102 | 185.184.8.30 (ams.creativecdn.com)           | port1      | <b>D</b> HTTPS.BROWSER  | ✔ UTM許可               | lan-wan (1) |  |  |  |  |
| ■ ポリシー&オブジェクト    | 2020/03/24 23:33:57             | 10.1.0.102 | 4.2.2.2 (b.resolvers.Level3.net)             | port1      | <b>DNS</b>              | $\vee$ 204 B / 104 B  | lan-wan (1) |  |  |  |  |
| ▲ セキュリティプロファイル : | 2020/03/24 23:33:57             | 10.1.0.102 | 4.2.2.2 (b.resolvers.Level3.net)             | port1      | <b>DNS</b>              | $\checkmark$          | lan-wan (1) |  |  |  |  |
| $\square$ VPN    | 2020/03/24 23:33:57             | 10.1.0.102 | 8.8.8.8 (dns.google)                         | port1      | <b>P DNS</b>            | 72B/124B              | lan-wan (1) |  |  |  |  |
| ▲ ユーザ&デバイス       | 2020/03/24 23:33:57             | 10.1.0.102 | 8.8.8.8 (dns.google)                         | port1      | <b>DNS</b>              | $\times$ 67B/123B     | lan-wan (1) |  |  |  |  |
| WiFi&スイッチコントロー   | 2020/03/24 23:33:57             | 10.1.0.102 | 8.8.8.8 (dns.google)                         | port1      | <b>DNS</b>              | $\sqrt{67B/99B}$      | lan-wan (1) |  |  |  |  |
| ラー               | 2020/03/24 23:33:57             | 10.1.0.102 | 8.8.8.8 (dns.google)                         | port1      | <b>P DNS</b>            | 70B/228B              | lan-wan (1) |  |  |  |  |
| 画 ログ&レポート        | 2020/03/24 23:33:56             | 10.1.0.102 | $\equiv$ 8.8.8.8 (dns.google)                | port1      | <b>DNS</b>              | $\times$ 72B/104B     | lan-wan (1) |  |  |  |  |
| 転送トラフィック         | 2020/03/24 23:33:56             | 10.1.0.102 | 8.8.8.8 (dns.google)                         | port1      | $D$ DNS                 | 72B/104B              | lan-wan (1) |  |  |  |  |
| ローカルトラフィック       | 2020/03/24 23:33:56             | 10.1.0.102 | 185.184.8.30 (ams.creativecdn.com)           | port1      | <b>A HTTPS.BROWSER</b>  | ✔ UTM許可               | lan-wan (1) |  |  |  |  |
| スニファートラフィック      | 2020/03/24 23:33:55             | 10.1.0.102 | 8.8.8.8 (dns.google)                         | port1      | $\Box$ DNS              | $\vee$ 63B/79B        | lan-wan (1) |  |  |  |  |
| Events           | 2020/03/24 23:33:55             | 10.1.0.102 | 52.168.140.71 (pl-px.trafficmanager.net)     | port1      | <b>HTTPS</b>            | $\vee$ 152B/0B        | lan-wan (1) |  |  |  |  |
| アンチウイルス          | 2020/03/24 23:33:55             | 10.1.0.102 | 4.2.2.2 (b.resolvers.Level3.net)             | 图 port1    | <b>DNS</b>              | 209B/121B             | lan-wan (1) |  |  |  |  |
| Webフィルタ          | 2020/03/24 23:33:55             | 10.1.0.102 | 4.2.2.2 (b.resolvers.Level3.net)             | port1      | $D$ DNS                 | $\checkmark$          | lan-wan (1) |  |  |  |  |
| <b>SSL</b>       | 2020/03/24 23:33:55             | 10.1.0.102 | 8.8.8.8 (dns.google)                         | port1      | <b>DNS</b>              | $\times$ 60 B / 121 B | lan-wan (1) |  |  |  |  |
| DNSクエリ           | 2020/03/24 23:33:53             | 10.1.0.102 | 8.8.8.8 (dns.google)                         | port1      | <b>DNS</b>              | $\vee$ 62 B / 78 B    | lan-wan (1) |  |  |  |  |
| アプリケーションコントロ     | 2020/03/24 23:33:53             | 10.1.0.102 | 156.154.202.36 (aa.agkn.com)                 | port1      | <b>D. HTTPS.BROWSER</b> | ✔ UTM許可               | lan-wan (1) |  |  |  |  |
| $-JL$            | 2020/03/24 23:33:52             | 10.1.0.102 | 185.184.8.30 (ams.creativecdn.com)           | port1      | <b>D. HTTPS.BROWSER</b> | O Deny: UTMブロック       | lan-wan (1) |  |  |  |  |
| 侵入防止             | 2020/03/24 23:33:52             | 10.1.0.102 | · 23.2.142.112 (e13541.x.akamaiedge.net)     | port1      | <b>D</b> HTTPS.BROWSER  | O Denv: UTMプロック       | lan-wan (1) |  |  |  |  |
| アノマリ             | 2020/03/24 23:33:52             | 10.1.0.102 | 54.156.26.12 (ps.eyeota.net)                 | port1      | <b>P HTTPS.BROWSER</b>  | O Denv: UTMブロック       | lan-wan (1) |  |  |  |  |
| ログ設定             | 2020/03/24 23:33:52             | 10.1.0.102 | 156.154.202.36 (aa.agkn.com)                 | port1      | <b>D. HTTPS.BROWSER</b> | ✔ UTM許可               | lan-wan (1) |  |  |  |  |
| 脅威ウェイト           | 2020/03/24 23:33:51             | 10.1.0.102 | 8.8.8.8 (dns.google)                         | m port1    | <b>DNS</b>              | $-86B/102B$           | lan-wan (1) |  |  |  |  |
| Eメールアラート設定       | 2020/03/24 23:33:51             | 10.1.0.102 | $\equiv$ 8.8.8.8 (dns.google)                | port1      | <b>DNS</b>              | $\sqrt{69B/215B}$     | lan-wan (1) |  |  |  |  |
| $0$ モニタ          | 2020/03/24 23:33:51             | 10.1.0.102 | $\blacksquare$ 151.101.2.2 (api.taboola.com) | port1      | <b>D</b> HTTPS.BROWSER  | O Denv: UTMブロック       | lan-wan (1) |  |  |  |  |
|                  | 2020/03/24 23:33:49             | 10.1.0.102 | 85.114.159.118 (dsp.adfarm1.adition.com)     | port1      | <b>HTTPS.BROWSER</b>    | O Deny: UTMブロック       | lan-wan (1) |  |  |  |  |

*図 4-9 動作確認 (通常トラフィック)*

検索ボックス内の「フィルタ追加」をクリックし、宛先をクリックします。先ほど登録した nhks-vh.akamaihd.net の IP アドレスを入力し、ログにフィルタをかけます。NHK for School トラフィックが port2 経由での通信となっていることを確認することができます。

| <b>@ ダッシュボード</b><br>$\rightarrow$ | $\mathbf{C}$<br>土   |            | <b>×</b> 宛先: 23.35.111.34, 23.35.111.27, 23.62.109.94, 23.62.109.111 <= >= A-B OR NOT | ◎ フィルタ追加             |                         | $\mathbf{x}$                  | □ 詳細<br>$(9 -$ |
|-----------------------------------|---------------------|------------|---------------------------------------------------------------------------------------|----------------------|-------------------------|-------------------------------|----------------|
| ※ セキュリティファブリック                    | 日付/時刻               | 送信元        | 宛先                                                                                    | 宛先インターフェース           | アプリケーション名               | 結果                            | ポリシー           |
| FortiView                         | 2020/03/24 23:54:39 | 10.1.0.102 | · 23.35.111.34 (a6.w10.akamai.net)                                                    | m port2              | <b>A HTTPS.BROWSER</b>  | $\vee$ 311.20 kB / 103.45 MB  | lan-wan (1)    |
| ♣ ネットワーク                          | 2020/03/24 23:52:39 | 10.1.0.102 | • 23.35.111.34 (a6.w10.akamai.net)                                                    | m port2              | <b>A HTTPS.BROWSER</b>  | $\times$ 285.09 kB / 95.98 MB | lan-wan (1)    |
| ✿ システム                            | 2020/03/24 23:50:38 | 10.1.0.102 | • 23.35.111.34 (a6.w10.akamai.net)                                                    | m port2              | <b>A HTTPS,BROWSER</b>  | $225.86$ kB / 76.39 MB        | lan-wan (1)    |
| ■ ポリシー&オブジェクト                     | 2020/03/24 23:48:37 | 10.1.0.102 | · 23.35.111.34 (a6.w10.akamai.net)                                                    | $\blacksquare$ port2 | <b>A HTTPS.BROWSER</b>  | $\vee$ 146.92 kB / 46.59 MB   | lan-wan (1)    |
| A セキュリティプロファイル >                  |                     | 10.1.0.102 |                                                                                       |                      |                         |                               |                |
| $\square$ VPN                     | 2020/03/24 23:46:37 |            | · 23.35.111.34 (a6.w10.akamai.net)                                                    | m port2              | <b>A HTTPS,BROWSER</b>  | ◆ 94.08 kB / 26.27 MB         | lan-wan (1)    |
| ▲ ユーザ&デバイス                        | 2020/03/24 23:44:46 | 10.1.0.102 | · 23.35.111.34 (a6.w10.akamai.net)                                                    | m port2              | <b>D</b> HTTPS.BROWSER  | ✔ UTM許可                       | lan-wan (1)    |
| ⊗ WiFi & スイッチコントロー                | 2020/03/24 23:44:35 | 10.1.0.102 | · 23.35.111.34 (a6.w10.akamai.net)                                                    | m port2              | <b>DA HTTPS,BROWSER</b> | $\vee$ 45.24 kB / 11.47 MB    | lan-wan (1)    |
| ラー                                | 2020/03/24 23:42:50 | 10.1.0.102 | · 23.35.111.34 (a6.w10.akamai.net)                                                    | m port2              | <b>D</b> HTTPS.BROWSER  | ✔ UTM許可                       | lan-wan (1)    |
| 画 ログ&レポート                         | 2020/03/24 23:42:49 | 10.1.0.102 | • 23.35.111.34 (a6.w10.akamai.net)                                                    | 图 port2              | <b>A HTTPS.BROWSER</b>  | ✔ UTM許可                       | lan-wan (1)    |
| 転送トラフィック                          | 2020/03/24 23:42:43 | 10.1.0.102 | • 23.35.111.34 (a6.w10.akamai.net)                                                    | m port2              | <b>A HTTPS.BROWSER</b>  | ✔ UTM許可                       | lan-wan (1)    |
| -12                               | 2020/03/24 23:42:41 | 10.1.0.102 | · 23.35.111.34 (a6.w10.akamai.net)                                                    | $m$ port2            | <b>A HTTPS,BROWSER</b>  | ✔ UTM許可                       | lan-wan (1)    |
| ローカルトラフィック                        | 2020/03/24 23:28:06 | 10.1.0.102 | · 23.35.111.34 (a6.w10.akamai.net)                                                    | $m$ port2            | <b>A HTTPS,BROWSER</b>  | ✔ UTM許可                       | lan-wan (1)    |
| スニファートラフィック                       | 2020/03/24 23:27:04 | 10.1.0.102 | · 23.35.111.34 (a6.w10.akamai.net)                                                    | m port2              | <b>D</b> HTTPS.BROWSER  | $\vee$ 127.80 kB / 44.57 MB   | lan-wan (1)    |
| Events                            | 2020/03/24 23:25:08 | 10.1.0.102 | · 23.35.111.34 (a6.w10.akamai.net)                                                    | m port2              | <b>DA HTTPS,BROWSER</b> | ✔ UTM許可                       | lan-wan (1)    |
| アンチウイルス                           | 2020/03/24 23:24:00 | 10.1.0.102 | · 23.35.111.34 (a6.w10.akamai.net)                                                    | 圖 port2              | <b>D</b> HTTPS.BROWSER  | ✔ UTM許可                       | lan-wan (1)    |
| Webフィルタ                           | 2020/03/24 23:21:28 | 10.1.0.102 | • 23.35.111.34 (a6.w10.akamai.net)                                                    | 图 port2              | <b>A HTTPS,BROWSER</b>  | $\vee$ 258.61 kB / 44.54 MB   | lan-wan (1)    |
| <b>SSL</b>                        | 2020/03/24 23:20:16 | 10.1.0.102 | • 23.35.111.34 (a6.w10.akamai.net)                                                    | m port2              | <b>A HTTPS.BROWSER</b>  | $\vee$ 170.79 kB / 30.06 MB   | lan-wan (1)    |

*図 4-10 動作確認 (NHK for School)*

\* YouTube 通信はトラフィック検出時に動的に ISDB を作成します。そのため、各宛先の 2 度目の 通信以降ブレイクアウトを行うことが可能です。

# <span id="page-24-0"></span>**5.Appendix: スタティックルートによるインターネットブレ イクアウト**

NHK for School トラフィックは、「SD-WAN ルールによるインターネットブレイクアウト」 の代わりにスタティックルート設定でもインターネットブレイクアウトが実現可能です。設定 方法を記載します。

#### <span id="page-24-1"></span>**5.1. スタティックルートの設定**

左メニュー「ネットワーク」→「スタティックルート」をクリックし、「新規作成」をクリッ クします。

ダイナミックゲートウェイ:有効 宛先:名前付きアドレス → NHK1 インターフェース:port2 ゲートウェイアドレス:ダイナミック アドミニストレーティブ・ディスタンス:10 コメント:任意 ステータス:有効化済み

![](_page_24_Picture_86.jpeg)

*図 5-1 スタティックルートの設定 1*

同じ手順でもう一つのドメインの設定を行います。

ダイナミックゲートウェイ:有効 宛先:名前付きアドレス → NHK2 インターフェース:port2 ゲートウェイアドレス:ダイナミック アドミニストレーティブ・ディスタンス:10 コメント:任意 ステータス:有効化済み

![](_page_25_Picture_81.jpeg)

*図 5-2 スタティックルートの設定 2*

#### <span id="page-25-0"></span>**5.2. IPv4 ポリシーの設定**

「SD-WAN ルールによるインターネットブレイクアウト」と同様の設定です。

#### <span id="page-25-1"></span>**5.3. 動作確認**

「SD-WAN ルールによるインターネットブレイクアウト」と同様の方法で確認可能です。

### **改定履歴**

![](_page_26_Picture_54.jpeg)